# **OneNote**

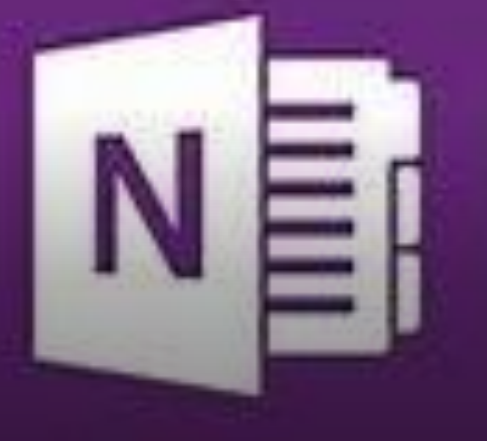

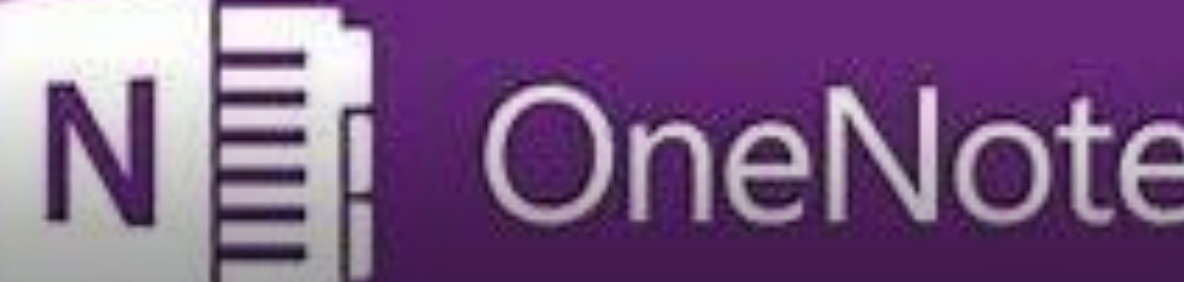

#### José Pastor Diez

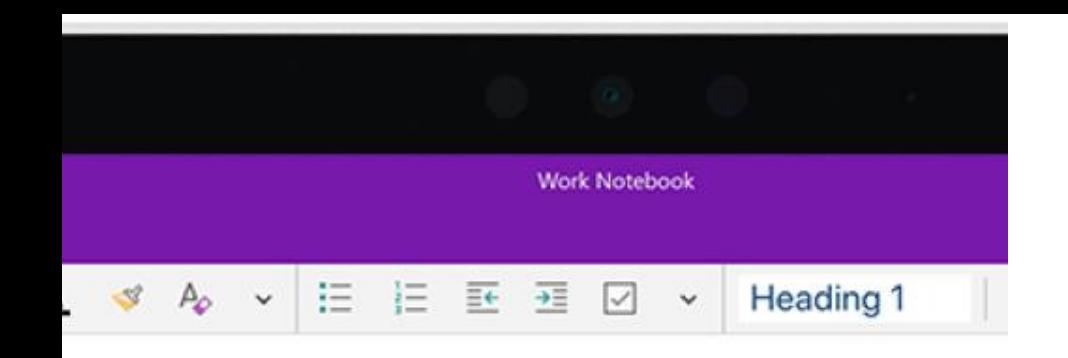

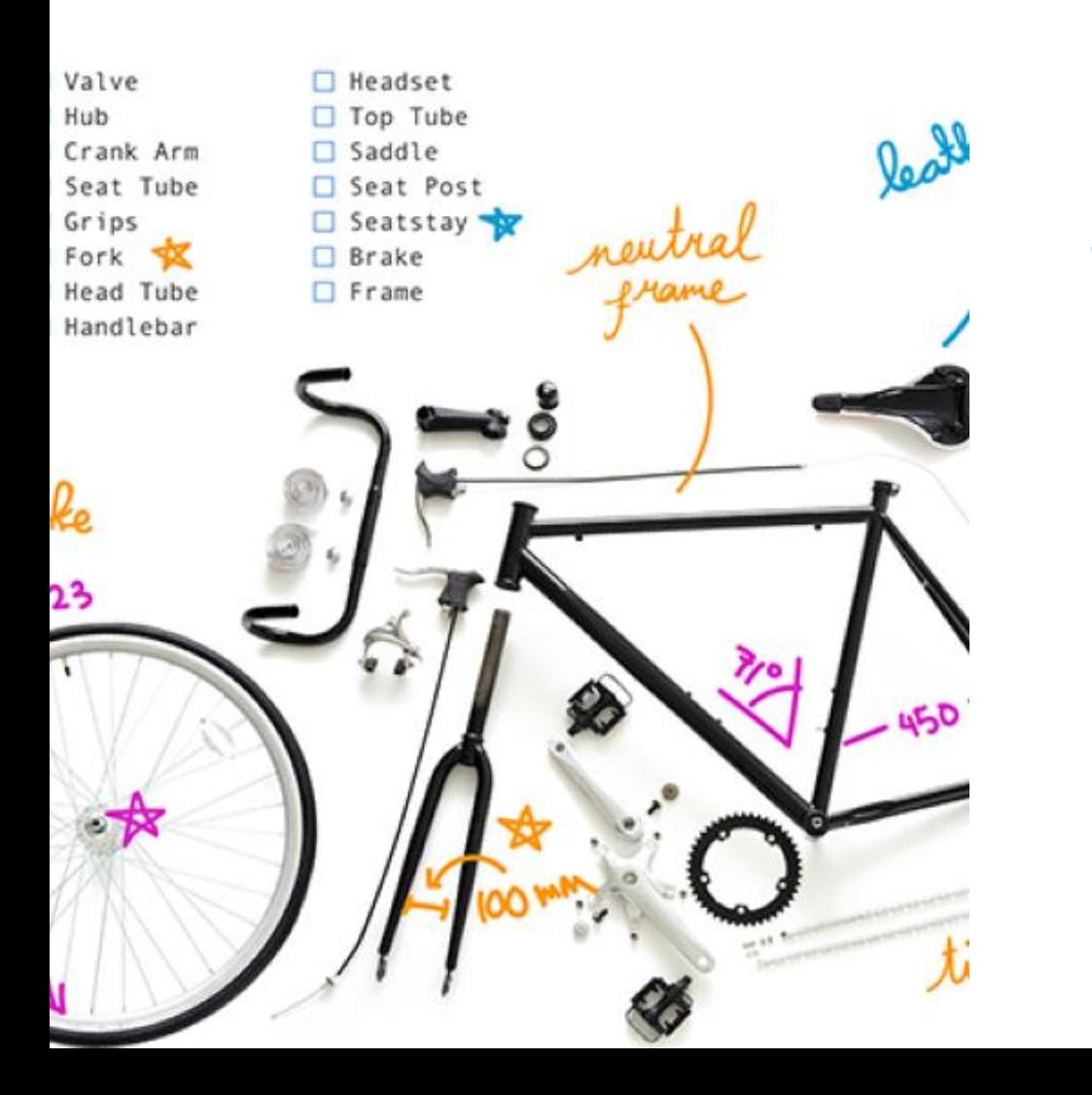

## **¿Qué es?**

OneNote es una aplicación digital para tomar notas que le ofrece un lugar único para mantener las notas, la investigación, los planes y la información: todo lo que necesita recordar y administrar en su vida en casa, en el trabajo o en la escuela.

### **¿Qué posibilidades tiene?**

- **Escribir notas o grabar audio en su portátil.**
- **Dibujar o escribir ideas en su tableta.**
- **Agregar una imagen desde su teléfono.**
- **Encontrar notas al momento.**
- **Mover notas por la página como quiera.**
- **Organizar las páginas en secciones.**
- **Conservar las secciones en uno o varios blocs de notas.**
- **Cambiar de dispositivo y continuar desde donde lo dejó.**
- **Compartir sus blocs de notas con otras personas para que todos puedan verlos y contribuir a la vez.**

### **¿Cómo acceder?**

- Desde nuestro espacio privado en EducaCyL
- Web Office.com
- Aplicación de escritorio, hay varias versiones, la de 2016 es la más completa. Todas accesibles con la cuenta Educa.
- Desde Teams

### Espacios dentro de un bloc

#### Espacio de colaboración

Las notas de equipo se almacenan aquí para que todos los usuarios puedan verlas. Todos los canales tendrán secciones aquí.

- A El profesor puede editar el contenido
- $\beta$ <sup>2</sup> El alumno puede editar el contenido

#### Biblioteca de contenido

Publica los materiales del curso para los alumnos.

 $\beta$  El profesor puede editar el contenido  $\beta$ <sup>R</sup> El alumno solo puede ver el contenido

### Espacios dentro de un bloc

#### Sección Solo profesor

Un espacio privado para los profesores

#### Bloc de notas de estudiante

Un espacio privado para cada alumno.

A El profesor puede editar el contenido  $\beta$ <sup>2</sup> El alumno no puede ver el contenido

- El profesor puede editar el contenido
- El alumno puede editar su propio contenido, Ω<sup>X</sup> pero no puede ver los blocs de notas de otros alumnos

#### **Secciones de espacio privado de cada alumno.**

Tomad unos minutos antes de crear este apartado, ya que afecta a todos los alumnos del equipo. Después se podría modificar, pero de forma individual.

#### Configure las secciones de espacio privado de cada alumno.

Utiliza las sugerencias siguientes o crea las tuyas propias.

#### EF 6° Bloc de notas

#### Nombre del alumno

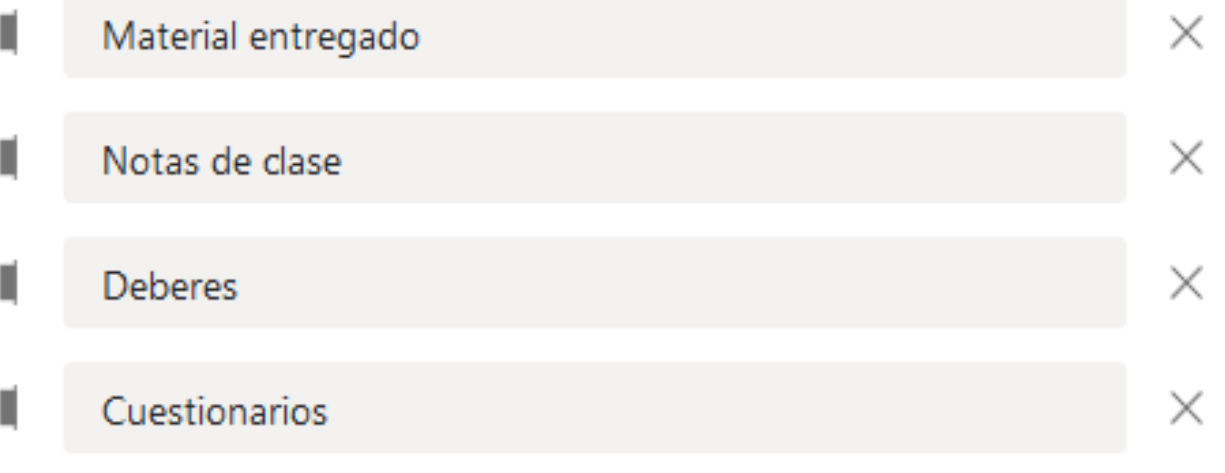

#### $+$  Agregar sección

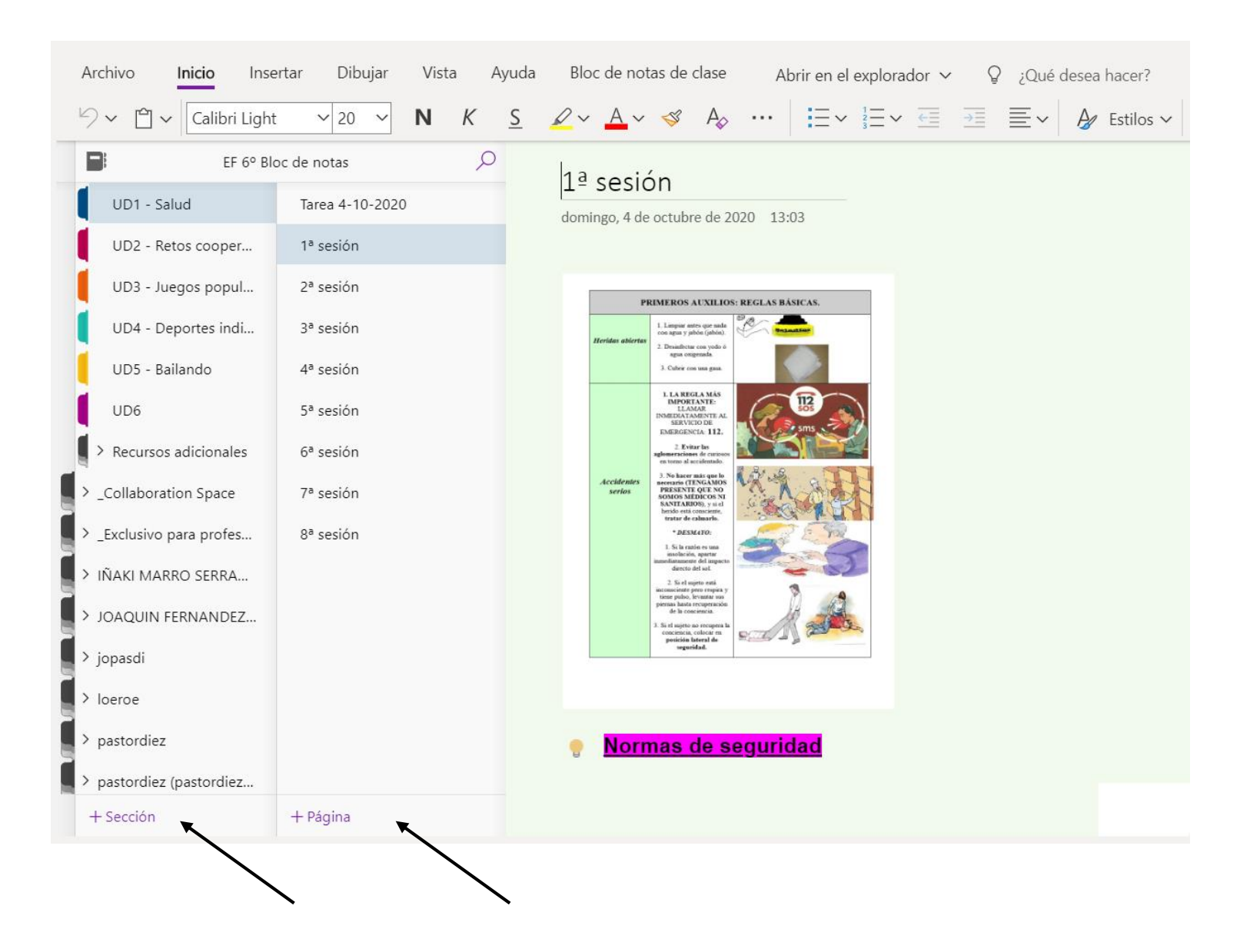

**Vista general de un bloc de notas.**

Todos los apartados se organizan en secciones y páginas.

Desde el botón + se pueden añadir más.

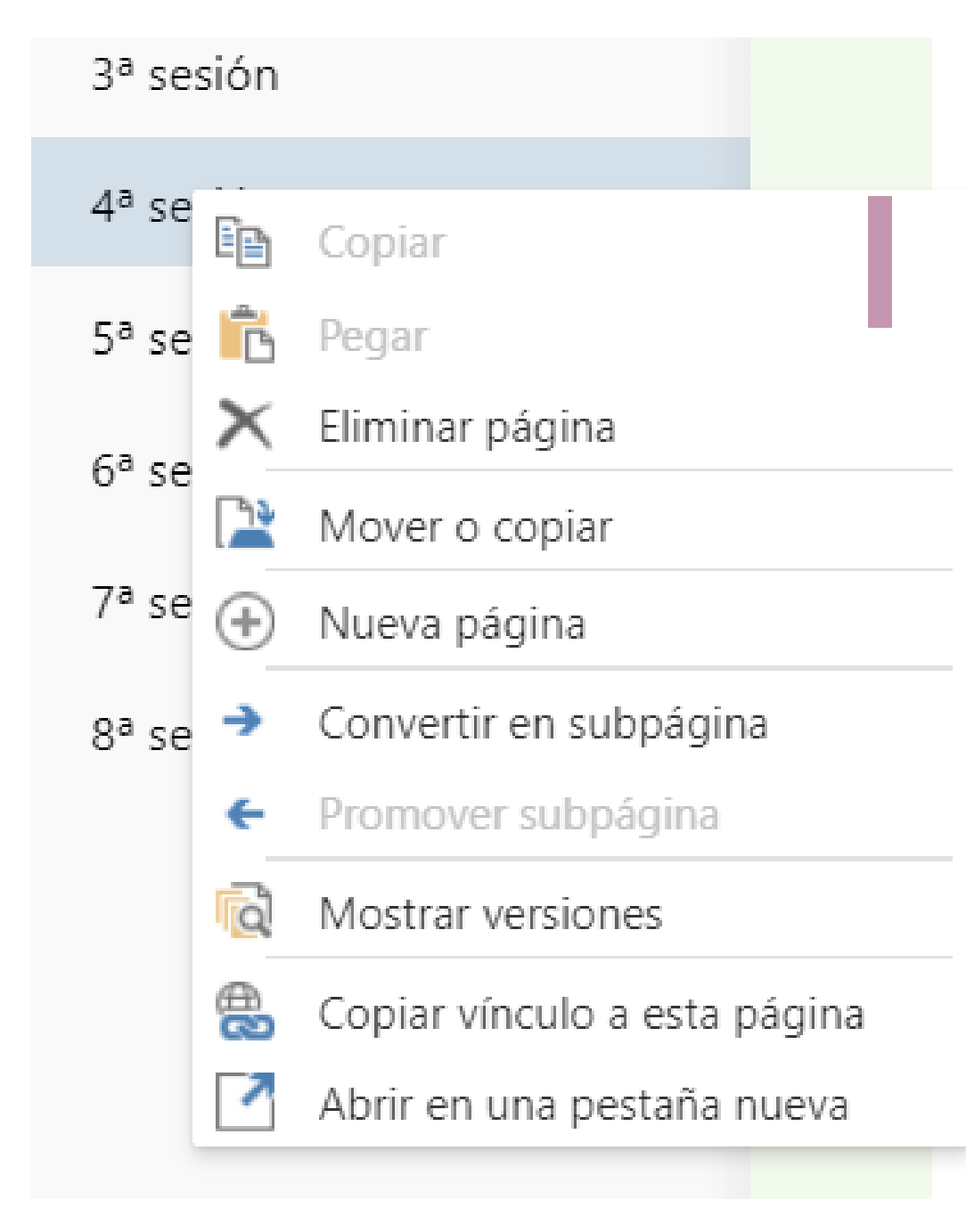

### **Opciones de página**

- Haciendo clic derecho sobre una página. Podéis hacer las siguientes acciones.
- También podéis hacer lo mismo desde secciones.

### **Añadir contenido a una página**

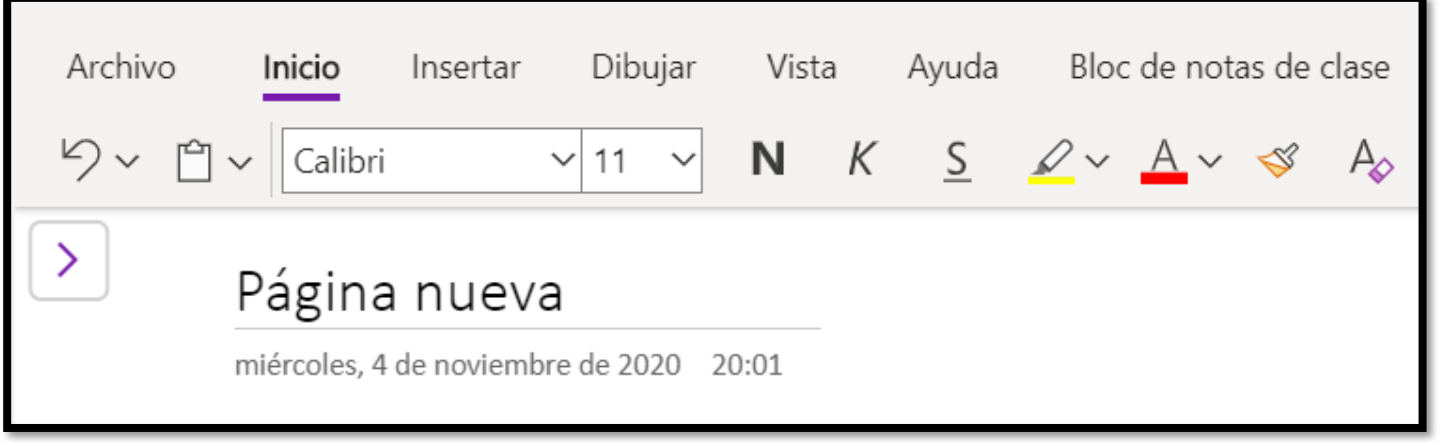

• Desde el menú inicio podemos insertar texto y temenos opciones similares a un documento de word.

### **Añadir contenido a una página**

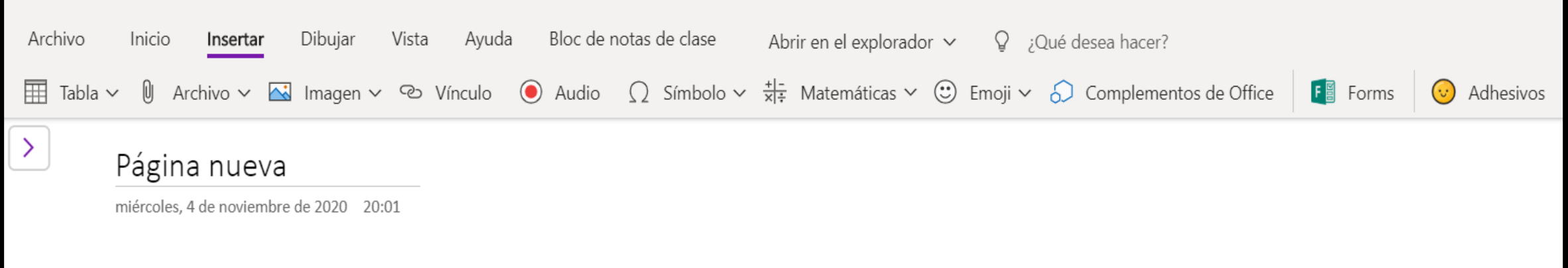

- El menú *insertar* es el más completo, permite insertar:
	- Tablas
	- Archivos: documentos pdf entre otros.
	- Imágenes
	- Vínculos
	- Audios
	- Un formulario desde Forms, etc…

### **Añadir contenido a una página**

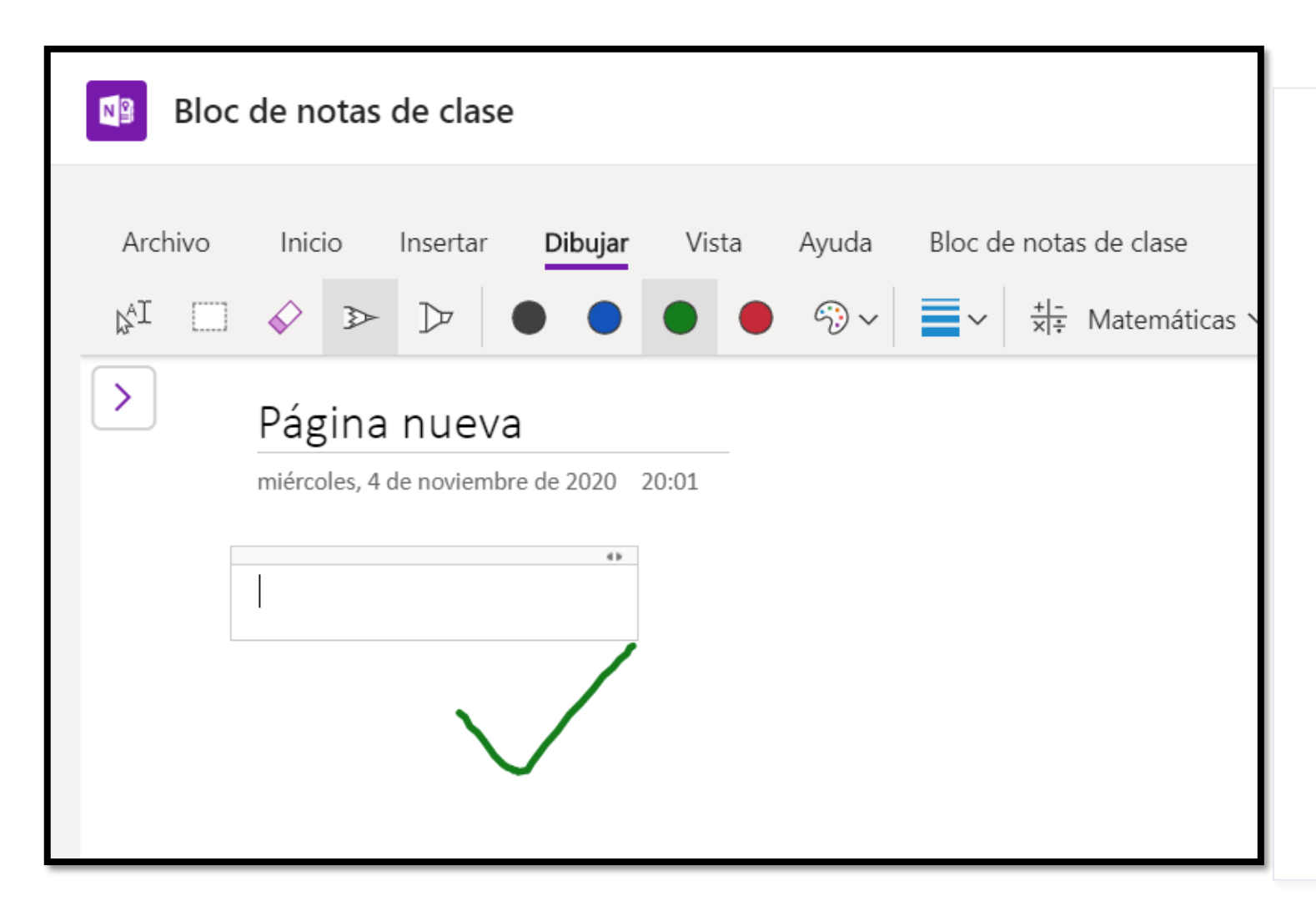

• Desde el menú dibujar se puede dibujar a mano alzada o con la ayuda de un lápiz en un dispositivo táctil.